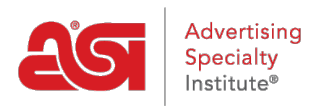

[Support Produit](https://kb.asicentral.com/fr/kb) > [Orders](https://kb.asicentral.com/fr/kb/orders) > [Modify Order Info](https://kb.asicentral.com/fr/kb/modify-order-info) > [Modification du produit et tarification sur](https://kb.asicentral.com/fr/kb/articles/edit-product-info-and-pricing-in-esp-orders) [une commande](https://kb.asicentral.com/fr/kb/articles/edit-product-info-and-pricing-in-esp-orders)

Modification du produit et tarification sur une commande

Wendy Dujmovic - 2022-09-30 - [Modify Order Info](https://kb.asicentral.com/fr/kb/modify-order-info)

Pour modifier les informations d'un produit sur un ordre de vente, cliquez sur Prix dans la commande.

Il y a trois boutons sous l'onglet Prix :

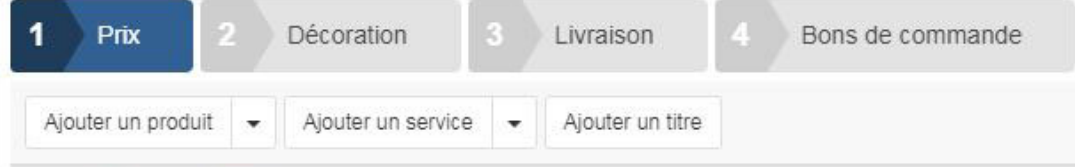

- Ajouter le produit:
	- Cliquez sur Ajouter le produit pour sélectionner un produit à partir du clipboard, panier d'achat , Projets ou recherche de produits.
	- Utilisez le déroulant et sélectionnez Nouveau produit pour ajouter un produit personnalisé.
- Ajouter le service :
	- Cliquez sur Ajouter le service pour ajouter un service.
	- Utilisez le déroulant pour sélectionner le fret, l'expédition et la manutention ou les frais de service.
	- o Si vous souhaitez ajouter une charge liée aux services d'impression ou de décoration, cliquez sur le bouton Décoration.
- Ajouter le titre
	- Attribuez un titre à cet ordre.

# **Configurer ou modifier les informations sur le produit**

Chaque produit sera répertorié individuellement dans la commande. Selon l'endroit où le produit a été ajouté, le vol stationnaire sur une liste de produits affichera l'option [Configurer](https://kb.asicentral.com/kb/articles/1800) ou modifier, ainsi que copier et supprimer. Cliquez sur le bouton Modifier pour ouvrir la fenêtre Edit Product et modifier toute information concernant le produit.

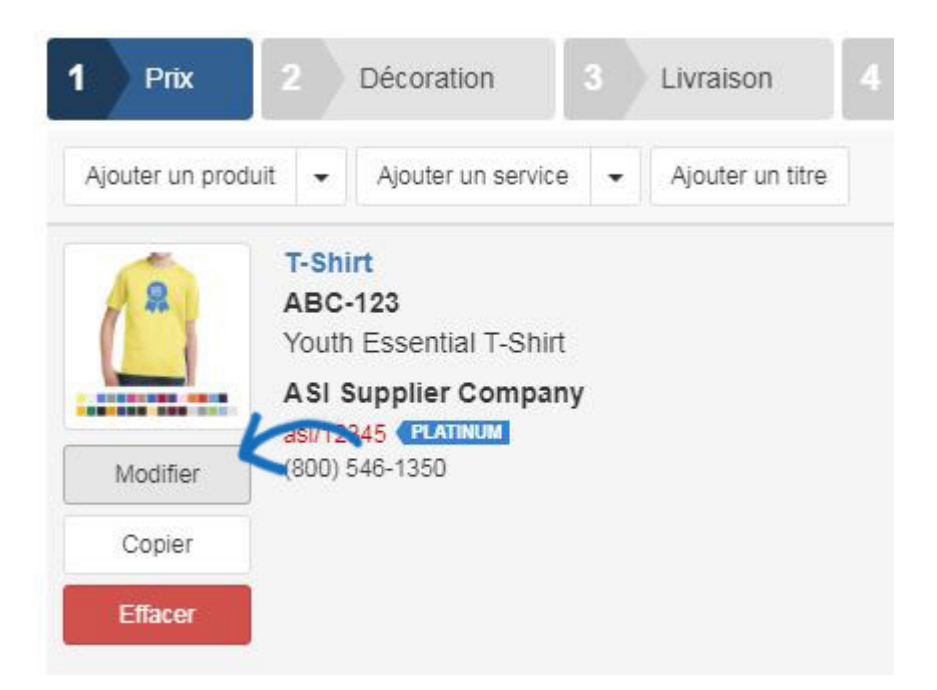

Le vol stationnaire sur l'image affichera le bouton Modifier. Cliquez sur le bouton Modifier et sélectionnez soit pour utiliser l'image fournie par le fournisseur, télécharger une nouvelle image de votre ordinateur, ou supprimer l'image de la commande.

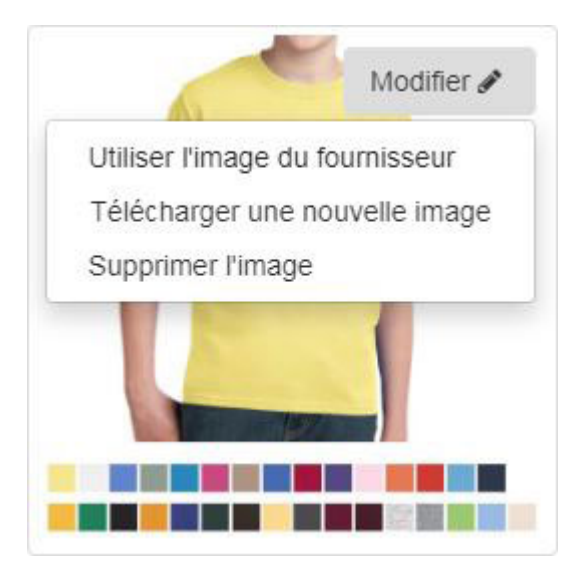

Au-dessous de l'image du produit se trouvent le numéro de produit, le nom et les boîtes de description qui vous permettent d'entrer ou de modifier le texte. Le fournisseur sera affiché sous la boîte de description du produit et ne peut pas être modifié.

### Numéro de produit

ABC-123

## Numéro de produit client (CPN)

CPN-123456789

### Nom du produit

T-Shirt

### Catégorie de produit

**T-SHIRTS** 

# Description du produit

Youth Essential T-Shirt

# Fournisseur\*

ASI Supplier Company

Il y a cinq onglets dans la fenêtre Edit Product :

# **configuration**

Dans l'onglet Configuration, la première option concerne la catégorie de taxe. Cette liste déroulante vous permet d'indiquer qu'un produit peut être exonéré de taxes sans modifier les paramètres par défaut. Sélectionnez la catégorie de taxe appropriée pour l'article, puis cliquez sur Enregistrer lorsque vous avez terminé.

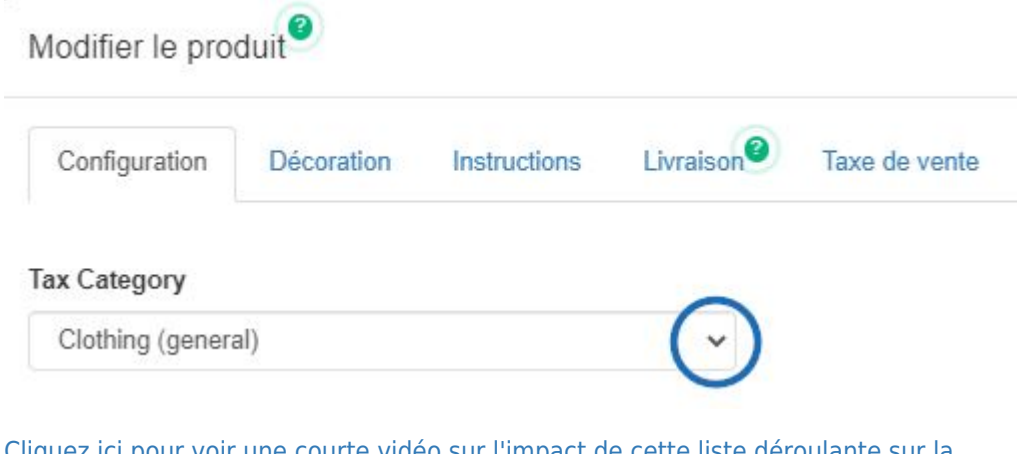

[Cliquez ici pour voir une courte vidéo sur l'impact de cette liste déroulante sur la](https://support.asicentral.com/knowledgebase/images/orders/fr/taxcat_FR/taxcat_FR.mp4) [commande informations !](https://support.asicentral.com/knowledgebase/images/orders/fr/taxcat_FR/taxcat_FR.mp4)

Il est important de garder à l'esprit que pour obtenir les informations les plus précises, vous devrez vous assurer que le [Taxe de vente](https://kb.asicentral.com/kb/articles/332) des paramètres contient les informations

d'adresse appropriées et vous avez activé l'option "Calculer automatiquement les taxes".

La section suivante, Variantes de produit, affiche les informations descriptives de l'article (telles que la taille ou la couleur) sous forme d'éléments de ligne individuels. Si le produit est disponible avec plusieurs variantes, chaque combinaison sera affichée en tant qu'élément de ligne individuel dans la section Configuration. Chaque variante aura une liste déroulante d'attributs qui vous permettra de la configurer. Vous pouvez également utiliser le lien Ajouter un attribut de produit personnalisé pour créer un nouvel attribut d'élément de campagne pour une variante.

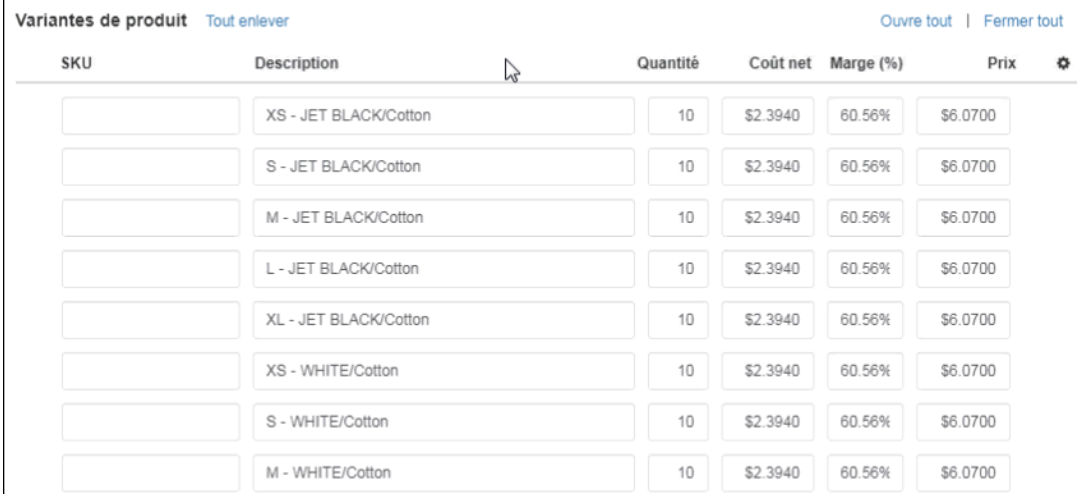

Vous pouvez également modifier la quantité, le coût net, la marge et le prix de chaque article de ligne. Le prix total et le coût total seront automatiquement recalculés pour refléter avec précision les informations de quantité modifiée. Cliquez sur l'option Ajouter l'article de ligne pour créer un nouvel élément de ligne. Le vol stationnaire sur un élément de ligne ou des attributs de variante affichera un " X " à la fin de la ligne que vous pouvez cliquer pour supprimer cet élément de ligne.

Faites glisser et déposer les éléments de ligne pour réorganiser la façon dont ils sont répertoriés. Dans l'exemple ci-dessous, un T-shirt a été ajouté, mais les articles de ligne sont regroupés par couleur. En utilisant la nouvelle capacité de traînée et de chute, les éléments de ligne ont été regroupés par taille.

#### Variantes de produit Tout enlever Ouvre tout | Fermer tout SKU Description Quantité Coût net Marge (%) Prix ö XS - JET BLACK/Cotton  $10$ \$2.3940 60.56% \$6.0700  $10$ \$2,3940 S - JET BLACK/Cotton 60.56% \$6,0700 M - JET BLACK/Cotton  $10$ \$2.3940 60.56% \$6.0700 L - JET BLACK/Cotton  $10$ \$2,3940 60.56% \$6,0700 XL - JET BLACK/Cotton  $10$ \$2,3940 60.56% \$6,0700  $\equiv$ XS - WHITE/Cotton  $\sum$  $10 -$ \$2,3940 60.56% \$6,0700  $\pmb{\times}$ S - WHITE/Cotton  $10$ \$2.3940 60.56% \$6.0700 M - WHITE/Cotton  $10$ \$2,3940 60.56% \$6,0700 L - WHITE/Cotton  $10$ \$2.3940 60.56% \$6.0700 XL - WHITE/Cotton  $10\,$ \$2.3940 60.56% \$6,0700 **Unités totales** 100 + Aiouter un poste

Sous les variantes de produit, vous pouvez afficher toutes les charges que le fournisseur a incluses avec le produit, ainsi que d'utiliser le lien Add Charge pour inclure votre propre ou cliquez sur le lien Add Run Charge pour définir une charge d'exécution pour toutes les variantes. Les frais de fournisseur disponibles pour les variantes seront répertoriés dans la section Charges fournisseurs disponibles. Utilisez le lien Add Charge pour modifier la charge listée. Pour supprimer une charge de fournisseur, planer sur la liste de charge et cliquez sur le bouton "X" qui apparaît.

Veuillez garder à l'esprit que les frais énumérés dans la section Charges disponibles sont répertoriés pour une utilisation sur votre commande, mais ne seront pas appliqués à moins qu'ils n'aient été ajoutés manuellement à la commande. Seuls les frais énumérés directement en dessous de la section « Options et frais » seront appliqués à l'ordonnance.

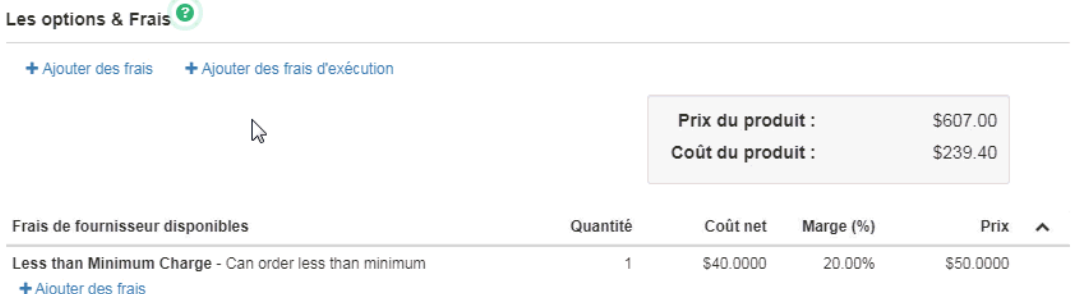

Toutes les mises à jour, les ajouts et les suppressions seront automatiquement enregistrés si vous passez à un autre onglet. En cliquant sur le bouton Enregistrer, vous fermerez la fenêtre Edit Product, de sorte que vous voudrez faire toutes vos modifications avant de cliquer sur le bouton Enregistrer.

# **décoration**

Dans l'onglet Décoration, vous pouvez saisir des informations concernant les options d'impression pour ce produit.

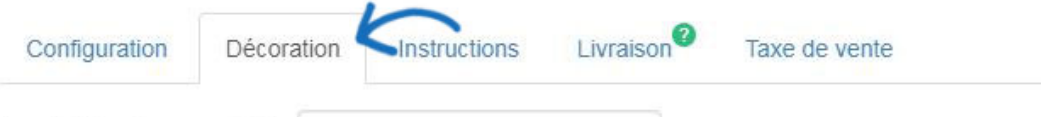

Supprimer l'emplacement d'impression

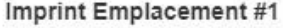

Dans l'onglet Décoration, toutes les informations d'impression sont sectionnés par l'emplacement. Utilisez la zone D'entrée pour indiquer l'emplacement de l'empreinte sur le produit. Si vous devez entrer d'autres emplacements d'impression, utilisez le lien Add Imprint Location en bas.

Le déroulant décoration vous permet d'appliquer toutes les informations de décoration enregistrées. Si vous utilisez une configuration de décoration précédemment enregistrée, toutes les informations seront automatiquement remplies. Utilisez le déroulant du décorateur pour sélectionner une entreprise. Entrez ensuite les notes de fournisseur et utilisez la case à cocher pour rendre ces notes visibles sur les documents faisant face au client.

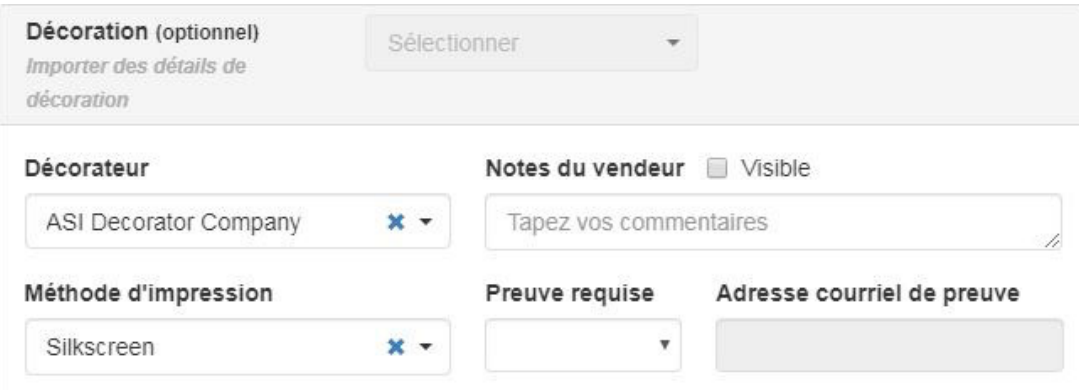

Utilisez les champs supplémentaires pour saisir des informations concernant la méthode d'impression, les exigences de preuve, la couleur de l'empreinte, la taille de l'empreinte et les instructions.

La section Lien vers vous permet de sélectionner si les informations de décoration doivent être appliquées à toutes les variantes de produits (couleurs, tailles, matériaux, etc.) ou d'utiliser certaines variantes. Si vous sélectionnez des variantes spécifiques, cliquez dans la case Sélectionner et cliquez sur une option disponible.

Par exemple, vous commandez des T-Shirt en noir et blanc. Un logo blanc sur une chemise noire s'affichera bien, mais il ne fonctionnerait pas sur la chemise noire. Vous pouvez utiliser le lien vers les options pour sélectionner des variantes spécifiques pour certaines couleurs d'empreinte. Pour la couleur de l'empreinte blanche, choisissez de link to Select Variants, puis utilisez les options Select pour choisir toutes les tailles de T-Shirt noir dans cet ordre. Ensuite, ajoutez une couleur d'empreinte et répétez ce processus pour les T-Shirts blancs en choisissant Select Variants, puis choisissez toutes les chemises blanches dans l'ordre.

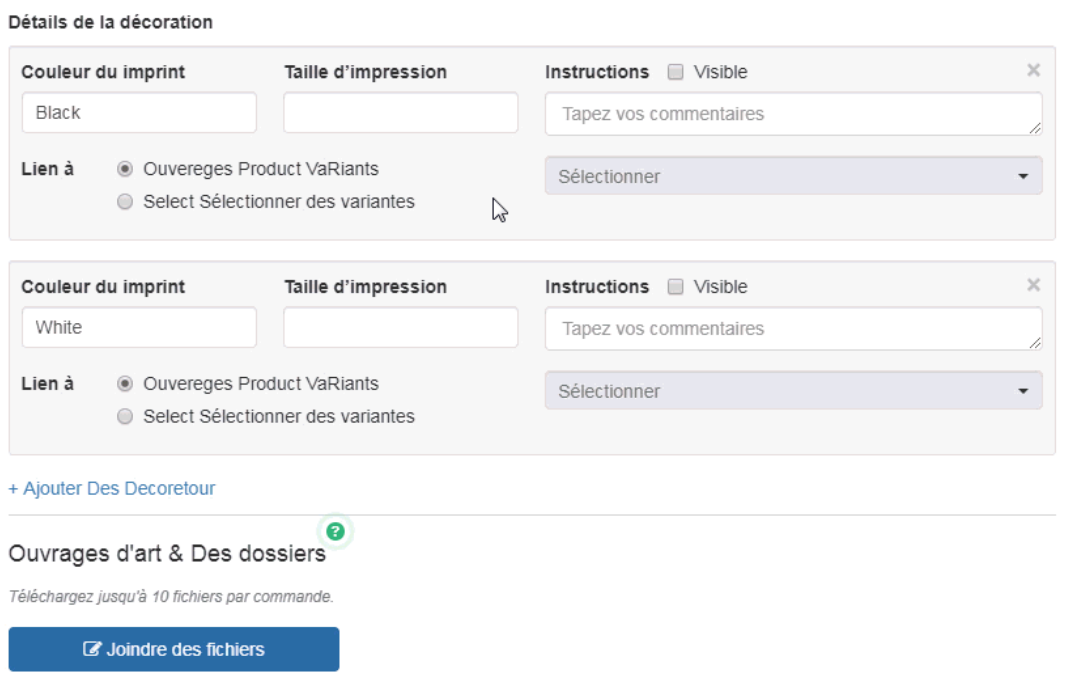

### **Oeuvres d'art et fichiers**

Ensuite, dans la section Oeuvres et fichiers, vous pouvez télécharger des illustrations et d'autres fichiers liés à l'impression, tels qu'un fichier Excel pour la personnalisation. Si vous utilisez une configuration de décoration enregistrée et avez inclus des illustrations et/ou des fichiers, ils seront automatiquement inclus. Si yiu n'utilise pas une configuration de décoration enregistrée, cliquez sur le bouton Attachez les fichiers, naviguez sur votre ordinateur, sélectionnez le fichier et cliquez ensuite sur Open. Vous pouvez joindre jusqu'à dix fichiers. Les types de fichiers autorisés sont: png, tif, jpg, pdf, dst, eps, ai, doc, docx, txt, csv, pdf, svg, xls, et/ou xlsx.

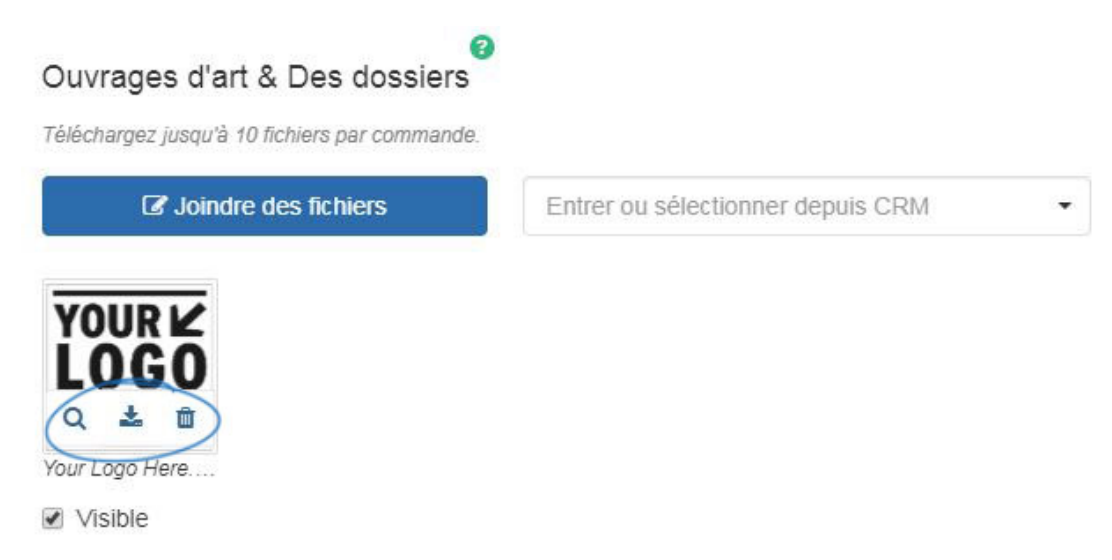

Le vol stationnaire sur les illustrations téléchargées affichera une petite barre d'outils. Vous pouvez choisir parmi trois options :

- Aperçu: Ouvre l'image en taille réelle. Cliquez sur l'image pour clôturer l'aperçu.
- Télécharger: Téléchargera l'image sur votre ordinateur.

• Supprimer : supprime l'image de cet ordre.

En outre, ci-dessous chaque fichier téléchargé, il ya une case à cocher visible. Si la case à cocher la visibilité est marquée, l'illustration sera incluse dans tous les documents de vente. Si la case visible n'est pas cochée, l'illustration n'apparaîtra que sur les documents du fournisseur.

Dans la section Charges de décoration, cliquez sur la charge d'exécution add ou ajouter la charge d'exécution pour créer un élément de ligne pour la charge supplémentaire. La case à cocher visible s'affichera automatiquement comme sélectionnée, ce qui signifie que ces frais seront affichés sur toute la documentation des ventes. S'il n'y a pas d'informations sur les prix incluses dans les frais, vous pouvez décocher la case visible afin que ces informations ne s'affichent pas sur la documentation client, seulement le bon de commande.

Pour appliquer les nouveaux frais pour chaque article, cochez la case Exécuter. La boîte "Qty" (Quantity) sera grisée et le nombre d'éléments sera mis à jour à la quantité d'éléments dans la commande.

### Frais de décoration

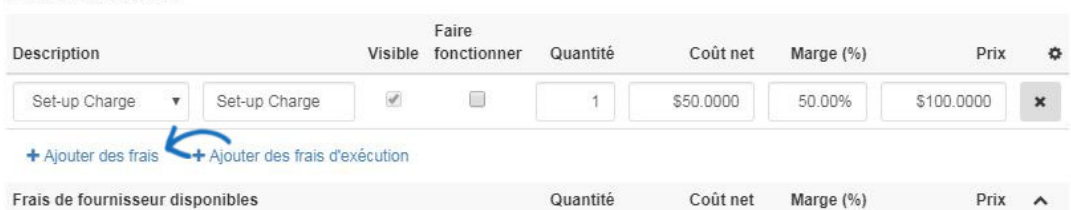

Si le fournisseur a fourni des frais, ils seront répertoriés dans la section Frais de fournisseur disponibles. Ces frais ne seront pas appliqués à l'ordre jusqu'à ce que vous cliquez sur le lien Add Charge ci-dessous la charge elle-même.

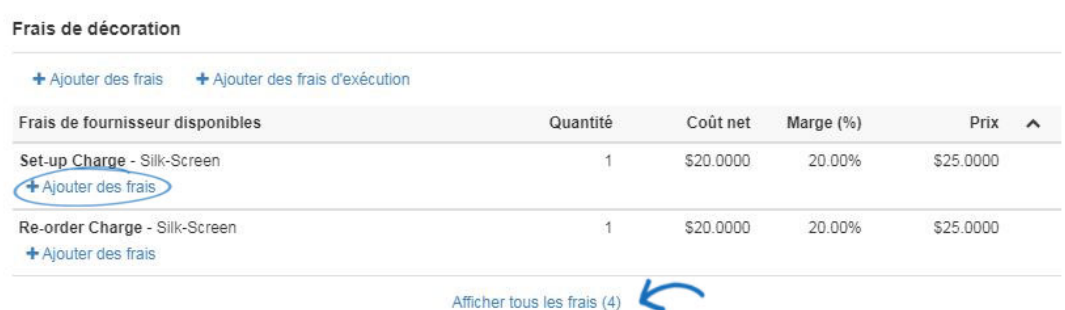

Pour enregistrer les configurations de décoration pour ce client, dans la boîte Save Decoration, nommez la décoration, entrez une description (si désiré) puis cliquez sur le bouton Enregistrer la décoration.

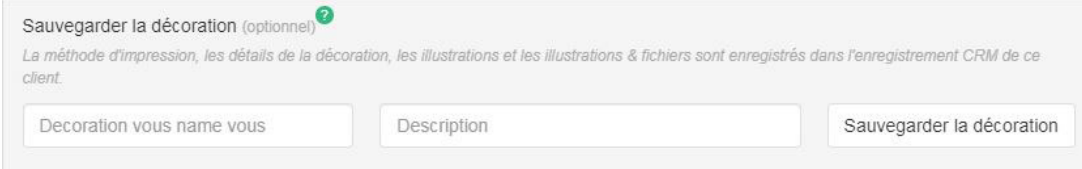

Pour inclure un autre emplacement d'impression, cliquez sur le lien Add Imprint Location. Vous serez en mesure de configurer l'emplacement supplémentaire en utilisant les options détaillées ci-dessus.

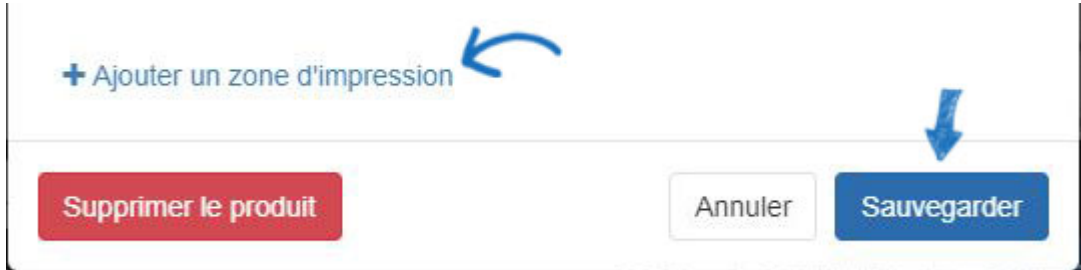

Toutes les mises à jour, les ajouts et les suppressions seront automatiquement enregistrés si vous passez à un autre onglet. En cliquant sur le bouton Enregistrer, vous fermerez la fenêtre Edit Product, de sorte que vous voudrez faire toutes vos modifications avant de cliquer sur le bouton Enregistrer.

# **Instructions**

Dans l'onglet Instructions, vous pouvez inclure des spécifications sur l'un des types de commandes.

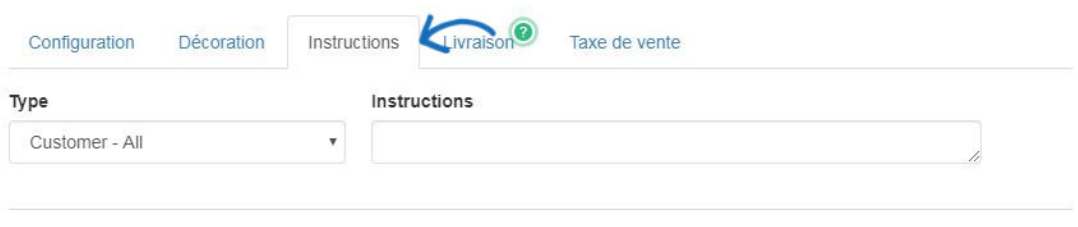

+ Ajouter des instructions

Utilisez le déroulant type pour sélectionner le type de documentation, comme l'accusé de réception ou la facture, pour lequel vous souhaitez inclure des instructions. Vous pouvez cliquer sur le lien Add Instructions pour créer d'autres instructions au besoin.

Cliquez sur le "X" à droite d'une annonce pour supprimer une instruction.

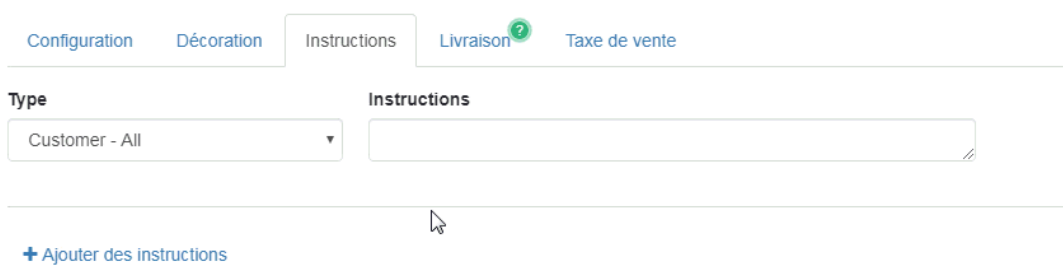

Toutes les mises à jour, les ajouts et les suppressions seront automatiquement enregistrés si vous passez à un autre onglet. En cliquant sur le bouton Enregistrer, vous fermerez la fenêtre Edit Product, de sorte que vous voudrez faire toutes vos modifications avant de cliquer sur le bouton Enregistrer.

# **livraison**

Dans l'onglet Expédition de la fenêtre Edit Product, vous pouvez voir le chemin d'expédition du produit.

Utilisez le navire pour déposer pour sélectionner un contact pour l'expédition. Si l'envoi ne doit pas inclure de renseignements sur le fournisseur, vérifiez la case à cocher Blind Ship. Vous pouvez également entrer une date en mains et une date de navire en cliquant sur l'icône du calendrier et en sélectionnant la date. Utilisez le déroulant Ship Via pour sélectionner le service d'expédition que vous souhaitez utiliser et entrer les informations de votre compte dans la case Compte.

Utilisez le "X" dans les boîtes Ship To and Ship Via pour nettoyer ces champs.

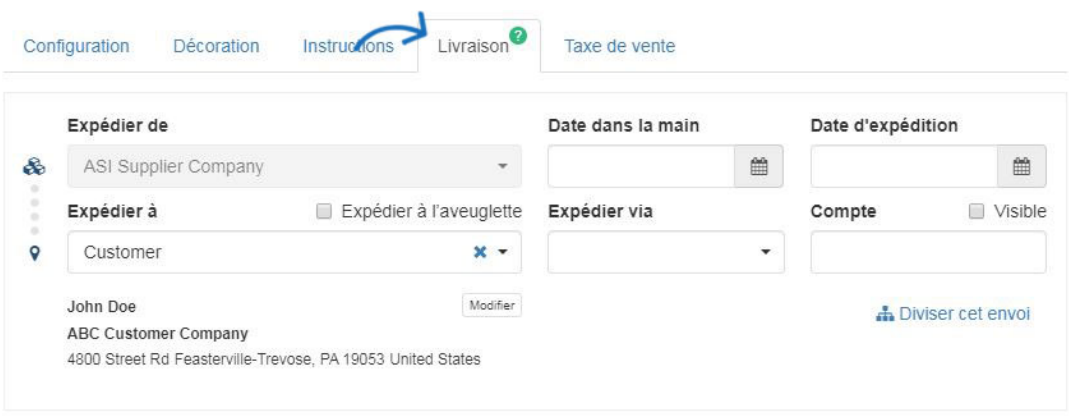

[Comment puis-je envoyer une commande de décoration?](https://kb.asicentral.com/kb/articles/181)

### [Comment puis-je diviser un envoi?](https://kb.asicentral.com/kb/articles/331)

Toutes les mises à jour, les ajouts et les suppressions seront automatiquement enregistrés si vous passez à un autre onglet. En cliquant sur le bouton Enregistrer, vous fermerez la fenêtre Edit Product, de sorte que vous voudrez faire toutes vos modifications avant de cliquer sur le bouton Enregistrer.

### **taxe**

Dans l'onglet Taxe de vente, vous pouvez établir des informations de taxe de vente pour ce produit.

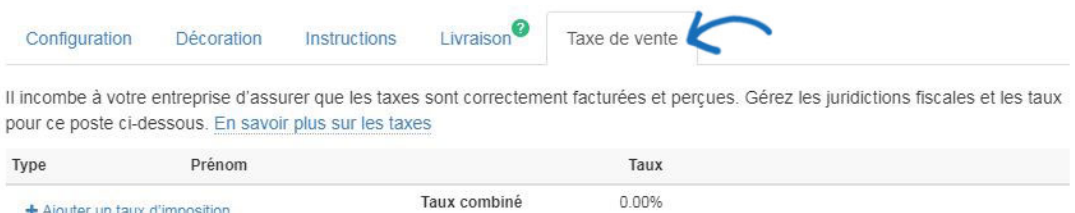

Veuillez garder à l'esprit qu'il incombe à votre entreprise de s'assurer que les taxes sont facturées et perçues de façon appropriée. Cliquez sur le lien Add Tax Rate pour entrer les informations fiscales pour le produit. Utilisez le déroulant pour sélectionner le type d'impôt,

<sup>+</sup> Ajouter une destination de livraison

puis entrez un nom et un taux. Vous pouvez utiliser le lien Add Tax Rate pour ajouter plusieurs taxes si nécessaire.

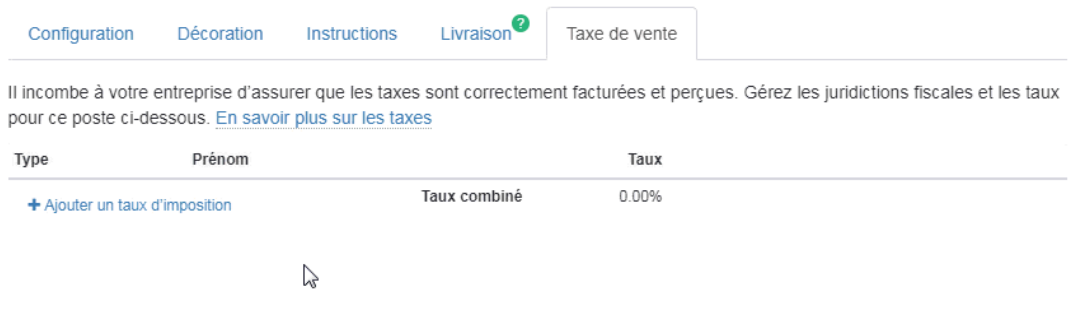

Toutes les mises à jour, les ajouts et les suppressions seront automatiquement enregistrés si vous passez à un autre onglet. En cliquant sur le bouton Enregistrer, vous fermerez la fenêtre Edit Product, de sorte que vous voudrez faire toutes vos modifications avant de cliquer sur le bouton Enregistrer.

Au bas de la fenêtre Edit Products, il y a trois boutons :

- Supprimer : Retirez le produit de la commande.
- Annuler : Fermez la fenêtre Edit Products sans enregistrer de modifications et retournez-vous au formulaire de commande.
- Enregistrer : enregistrez toutes les mises à jour effectuées dans tous les onglets, fermez la fenêtre Edit Products et retournez-vous au formulaire de commande.